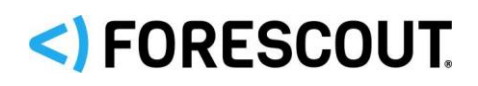

# Forescout

## Router Blocking Module

Configuration Guide

**Version 1.2.1**

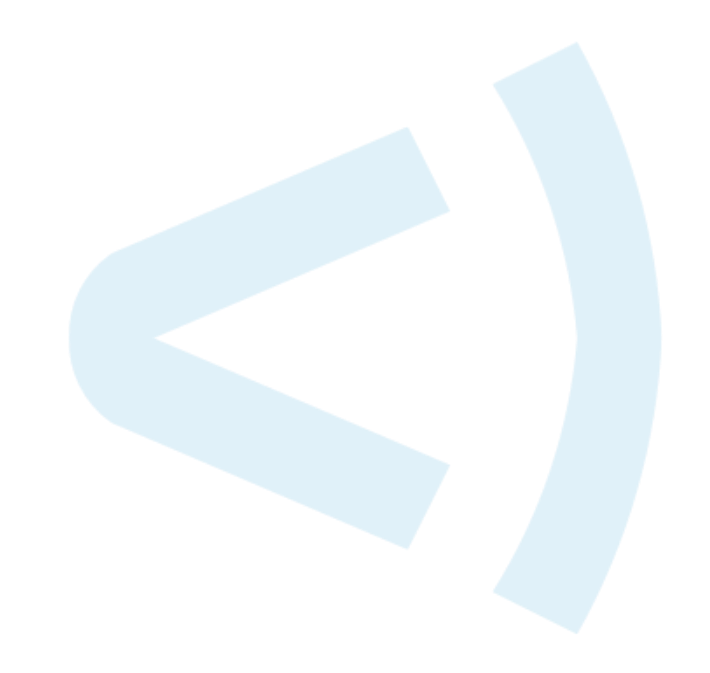

### **Contact Information**

Forescout Technologies, Inc. 190 West Tasman Drive San Jose, CA 95134 USA [https://www.Forescout.com/support/](https://www.forescout.com/support/) Toll-Free (US): 1.866.377.8771 Tel (Intl): 1.408.213.3191 Support: 1.708.237.6591

### **About the Documentation**

- Refer to the Technical Documentation page on the Forescout website for additional documentation: [https://www.Forescout.com/company/technical-documentation/](https://www.forescout.com/company/technical-documentation/)
- **EXECT** Have feedback or questions? Write to us at [documentation@forescout.com](mailto:documentation@forescout.com)

### **Legal Notice**

© 2020 Forescout Technologies, Inc. All rights reserved. Forescout Technologies, Inc. is a Delaware corporation. A list of our trademarks and patents can be found at [https://www.Forescout.com/company/legal/intellectual-property-patents-trademarks.](https://urldefense.proofpoint.com/v2/url?u=https-3A__www.forescout.com_company_legal_intellectual-2Dproperty-2Dpatents-2Dtrademarks&d=DwMFAg&c=L5E2d05je37i-dadkViuXA&r=Z3cI4QPLlfMimB_63ipHyFuWSHGqqAs50hjX-2X1CEw&m=ypFjb5tb21hH81CxdGe-3FT8l4QXZe-hzuDh-eBT-wQ&s=ATQ1mJb4KkN8L9fn2BnpRuwmDWJcze7zyqTbG1PTwkc&e=) Other brands, products, or service names may be trademarks or service marks of their respective owners.

2020-06-16 16:47

### **Table of Contents**

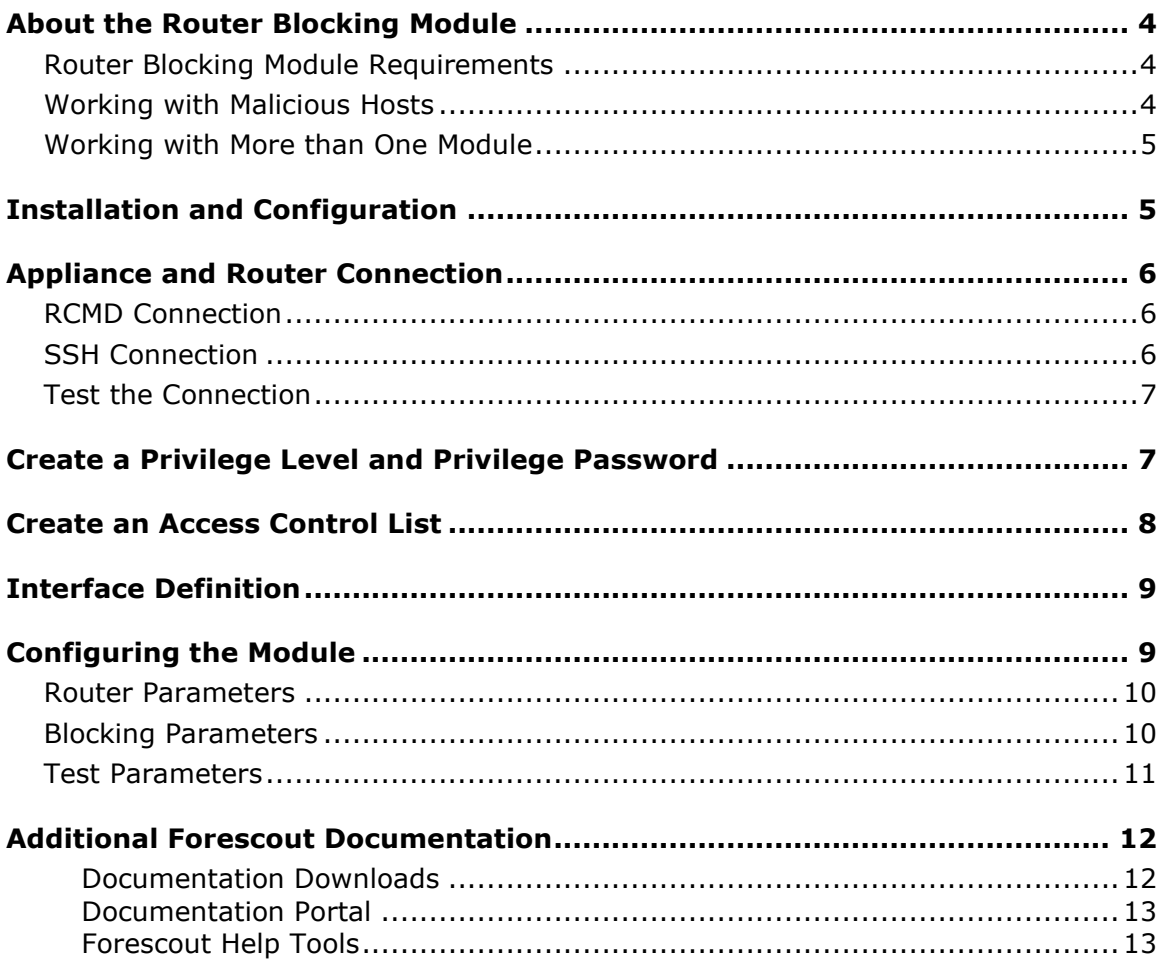

### <span id="page-3-0"></span>**About the Router Blocking Module**

Forescout® Router Blocking Module allows you to utilize the Cisco IOS C2600 v. 12.3, and C7606 v. 12.2 routers to better block remote computers via an Access Control List (ACL) or via NULL routing.

When working with policy detections in Forescout, you can use the Router Block action to automatically block hosts that match your policy rules. This action is added to the Policy, Action screen when the module is activated. After activating the plugin, the Router Block icon appears in the Detections pane.

If you are using Flexx licensing, ensure that you have a valid *Forescout eyeControl* license to use this action. Refer to the *Forescout Flexx Licensing How-to Guide* for more information about managing licenses.

Once a host is detected and blocked by the Router, the Router icon is assigned to the detected host. You can manually release the host by right-clicking it from the Control Center and selecting Release Router Blocking. Information about hosts blocked and released by the router appears in the Detections pane and Host Details dialog box.

### <span id="page-3-1"></span>**Router Blocking Module Requirements**

The Router Blocking Module supports Cisco IOS C2600v 12.3 and C7606 v. 12.2 routers, and works on top of either SSH or RCMD.

This module works with Cisco routers running IOS version 12.x.

The following Forescout platform and component versions must be running in your Enterprise Manager and your Appliances:

- **•** Forescout version 8.1.x, 8.2 or 8.2.1
- **Router Blocking Module**
- If you are using Flexx licensing, ensure that you have a valid Forescout eyeControl (ForeScout CounterACT Control) license, to use enforcement actions provided by the component. Refer to the *Forescout Flexx Licensing How-to Guide* for more information about managing Flexx licenses.

#### **To work with the Router Blocking Module you must also:**

- **1.** Set up the router to allow connection to the Appliance.
- **2.** Define Access Control List (ACL) or Null Routing definitions and management commands.
- **3.** Configure the Module.

### <span id="page-3-2"></span>**Working with Malicious Hosts**

**Auto-blocking** – Router blocking will be carried out automatically on malicious hosts when you have created a policy that utilizes the Malicious Host condition and the Router action. This means you cannot block malicious hosts with the Module via the Malicious Host Policy.

Malicious scan events are however initially detected according to the Probe Count parameters you defined in the Malicious Host Policy - Customized dialog box.

**Manual Blocking** – You can manually block a malicious host with the Module from the Control Center. To do this, right-click the host and select Router Block. Release the host by right-clicking it and selecting Release Router Block.

<span id="page-4-0"></span>Refer to the Forescout Help for more information about these features.

### **Working with More than One Module**

An option is also available to deploy more than one Module per Appliance. To work this way:

- **•** Contact your Forescout representative to acquire additional modules.
- Download, install and configure the Module as required. New modules are named numerically, i.e. Router Blocking 2, Router Blocking 3, etc. These names appear in the Plugin Management dialog box after installation.
- *The router blocking information displayed in the History view in your Appliance/Enterprise Manager is not correct if you have installed more than one module.*

### <span id="page-4-1"></span>**Installation and Configuration**

This section describes how to install and configure the module.

#### **To install the module:**

- **1.** Navigate to one of the following Forescout download portals, depending on the licensing mode your deployment is using:
	- − [Product Updates Portal](https://updates.forescout.com/support/index.php?url=counteract) *Per-Appliance Licensing Mode*
	- − [Customer Portal, Downloads Page](https://forescout.force.com/support/apex/downloads) *Flexx Licensing Mode*

To identify your licensing mode, select **Help > About ForeScout** from the Console.

- **2.** Download the module **.fpi** file.
- **3.** Save the file to the machine where the Console is installed.
- **4.** Log into the Console and select **Options** from the **Tools** menu.
- **5.** Select **Modules**. The Modules pane opens.
- **6.** Select **Install**. The Open dialog box opens.
- **7.** Browse to and select the saved module **.fpi** file.
- **8.** Select **Install**. The Installation screen opens.
- **9.** Select **I agree to the License Agreement** to confirm that you have read and agree to the terms of the License Agreement and select **Install**. The installation cannot proceed unless you agree to the license agreement.
- *The installation begins immediately after selecting Install and cannot be interrupted or canceled.*
- **In modules that contain more than one component, the installation** *proceeds automatically one component at a time.*
- **10.**When the installation completes, select **Close** to close the window. The installed module is displayed in the Modules pane.
	- *Some components are not automatically started following installation.*
- **11.**Select the Module and then select **Configure**. The Configuration dialog box opens. See [Configuring the Module](#page-8-1) for more information.

Configuration also requires that you set up your router to work with the Appliance. See [Appliance and Router Connection](#page-5-0) for more information. After performing the setup and configuration you must run the Module in order to activate it.

### <span id="page-5-0"></span>**Appliance and Router Connection**

This section describes the procedures for connecting the Appliance and the router using SSH or RCMD. The default is SSH. It is recommended to choose SSH. Under certain circumstances when RCMD is chosen, blocking may require slightly more time.

### <span id="page-5-1"></span>**RCMD Connection**

Log in to the router and run the following commands:

```
configure terminal
ip rcmd rcp-enable
ip rcmd rsh-enable
ip rcmd remote-host <Router username> <Appliance IP address> root 
enable
write memory
```
### <span id="page-5-2"></span>**SSH Connection**

**1.** Log in to the router and run the following command:

**configure terminal**

**2.** If the domain name is not set, run the following command:

**ip domain-name example.com**

**3.** To create encryption keys, run the following command:

**crypto key generate rsa**

**4.** To allow SSH access on the vty0-vty4, run the following commands:

```
line vty 0 4
transport input all or transport input ssh
write memory
```
### <span id="page-6-0"></span>**Test the Connection**

Verify the SSH connection by logging in to the Appliance and running the following command:

**ssh -1x <router's IP address>**

*Important*: If the connection fails, the Module will cease to work if the rsa key is changed on the router. If this happens, you need to log in to the Appliance, and remove the offending entry from /root/.ssh/known\_hosts.

### <span id="page-6-1"></span>**Create a Privilege Level and Privilege Password**

You can configure an Appliance privilege level and password in order to limit access to blocking operations only. If you do not configure the privilege level, the Appliance will have administrator permissions at the router. If this is the case, you must use the administrator password in the router Configuration dialog box and choose the default privilege level, which is 0.

#### **To create the privilege and password:**

- **1.** Log in to the router and run the following commands in the order shown below:
	- − For Cisco IOS C2600v 12.3 **configure terminal enable password level X <password>** (**X** is the privilege level)
		- **privilege exec level X conf terminal**

```
− For Cisco C7606 v. 12.2
   login
   configure terminal
   enable password level X <password> (X is the privilege level)
   privilege exec level X conf terminal
```
**2.** For ACL Blocking, enter the following commands:

```
− For Cisco IOS C2600v 12.3
```

```
privilege configure level X ip access-list extended
privilege ipenacl all level X deny
privilege ipenacl all level X permit
write memory
```

```
− For Cisco C7606 v. 12.2
   privilege configure level X ip access-list extended
   privilege ipenacl level 6 deny
   privilege ipenacl level 6 permit
   privilege ipenacl level 6 deny ip any any fragments
   privilege ipenacl level 6 deny tcp any any eq
   privilege ipenacl level 6 deny tcp host
   privilege ipenacl level 6 deny udp any any eq
   privilege ipenacl level 6 deny udp host
   write memory
```
**3.** For Null Blocking, enter the following commands (for both Cisco IOS C2600v 12.3 and Cisco C7606 v. 12.2):

```
privilege exec level X show run (X is the level)
privilege configure level X ip route
write memory
```
### <span id="page-7-0"></span>**Create an Access Control List**

If you want the router to block hosts via an Access Control List (ACL), you must configure the list at the router. Each time a host is blocked, a rule is added. If you are applying port blocking, a new rule is added for each port block. An additional rule is applied for each host if you choose to block non-initial fragments. (See [Configuring](#page-8-1)  [the Module](#page-8-1) for more information about this kind of blocking.) You can configure the router to handle up to 500 rules. Once the threshold is passed, the router ceases to block hosts and the Appliance handles the blocking exclusively. You must also configure the interface to which the ACL is attached. See [Interface Definition](#page-8-0) for more information.

#### **To create an access list:**

**1.** Log in to the router and run the following commands to create the list:

```
qa-cisco>enableX (X is the privilege level, if you defined one.)
Password:
configure terminal
```
A message appears.

**2.** Enter the following configuration commands, one per line. End with Ctrl-Z.

```
ip access-list extended <Name> (Name is the unique Access Control List 
name)
permit ip any any
exit
write memory
```
### <span id="page-8-0"></span>**Interface Definition**

You must define instructions regarding the interface from which the router should block hosts. Log in to the router and run the following commands to create the list:

```
interface fastEthernet X (X is the interface number)
ip access-group <Name> Y (Name is the name of the ACL; Y is either in or out
- in is recommended)
exit
exit
write memory
```
### <span id="page-8-1"></span>**Configuring the Module**

 $\mathbf{x}$ Router Blocking@Enterprise Manager Plugin Configuration **Router Parameters** Router Address  $10$  ,  $33$  ,  $1$  ,  $224$ Username admin Password  $............$ Retype Password \*\*\*\*\*\*\*\*\*\*  $\overline{\phantom{a}}$ Enable Password Retype Enable Password \*\*\*\*\*\*\*\*\*\* Privilege Level  $0^\circ$ Connect Method ssh  $\vee$ **Blocking Parameters** -Blocking Method access-list ~ ACL name FS\_ACL Auto Block Allow Port Block Max ACL/Null Route rules  $-100$   $\degree$  $\Box$  Block Noninitial Fragments Router Protected Net 1.0.0.0-255.255.255.255 Exclude IPs List **Test Parameters** TestLevel Test Connectivity ~ **Test Address**  $\begin{array}{cccccccccccccc} 0 & \ldots & 0 & \ldots & 0 & \ldots & 0 \end{array} \hspace{1mm} \begin{array}{cccccccccccccc} \ldots & 0 & \ldots & 0 & \ldots & 0 \end{array}$ Cancel

This section describes how to configure the Module.

```
Define the following information:
```
- **[Router Parameters](#page-9-0)**
- **[Blocking Parameters](#page-9-1)**

**[Test Parameters](#page-10-0)** 

### <span id="page-9-0"></span>**Router Parameters**

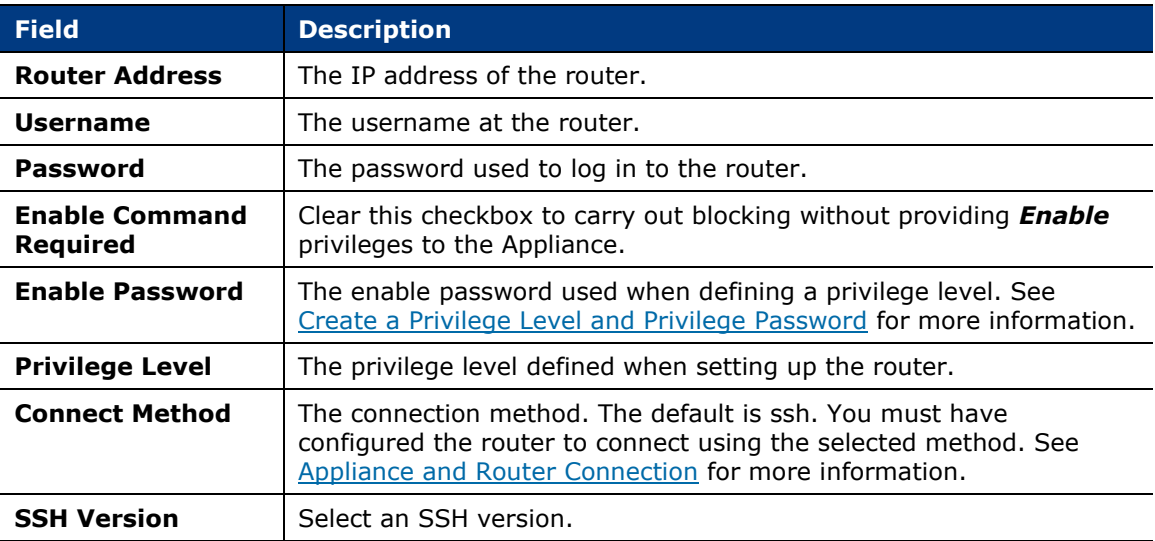

### <span id="page-9-1"></span>**Blocking Parameters**

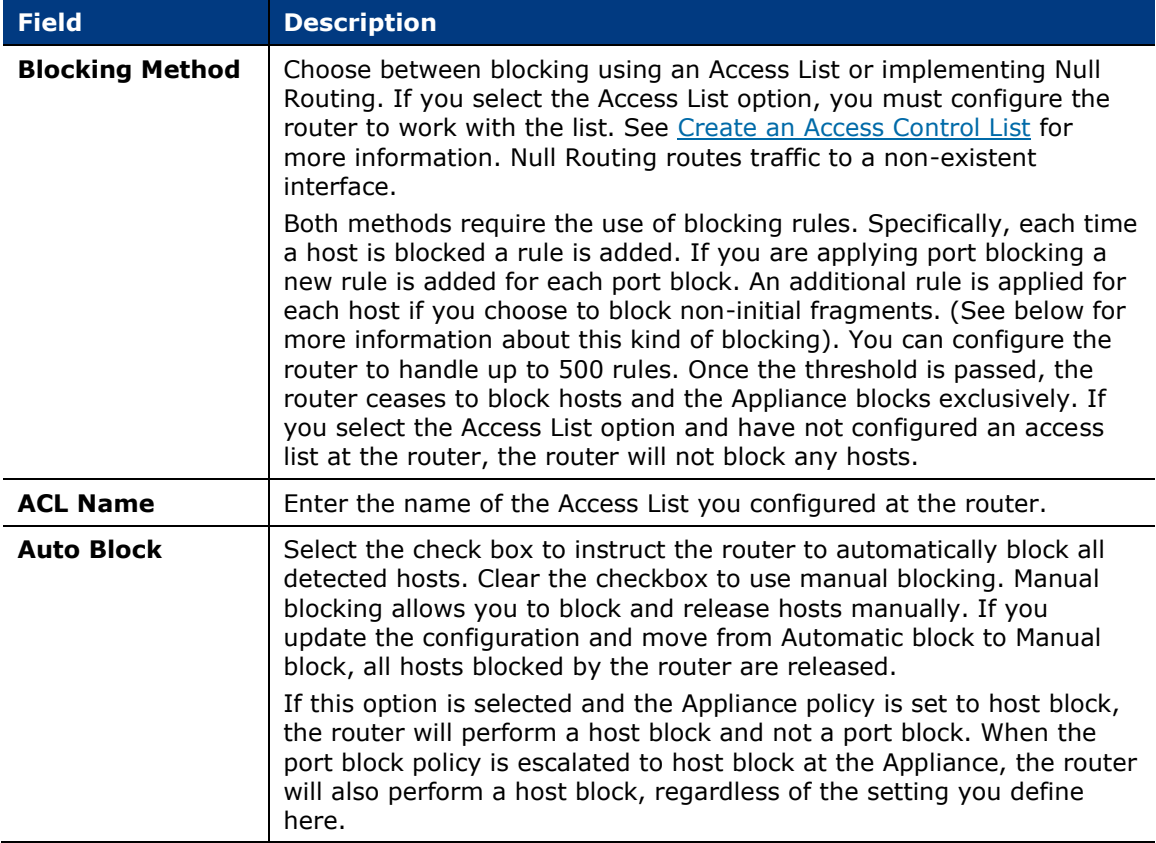

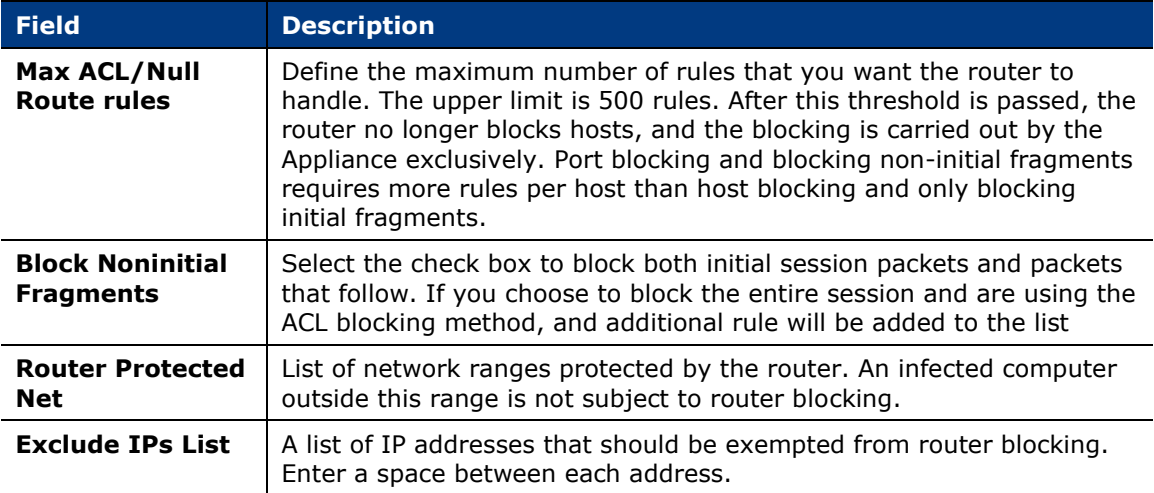

 *The right-click Router Block action is active from the Console when router blocking is already carried out. This means that the option should be disabled because it was already selected, but the user can still select it. When this happens the Router icon appears with a red X, indicating that the action was already carried out. This information is also displayed in the Host Details dialog box, Network Integrity Logger.*

#### <span id="page-10-0"></span>**Test Parameters**

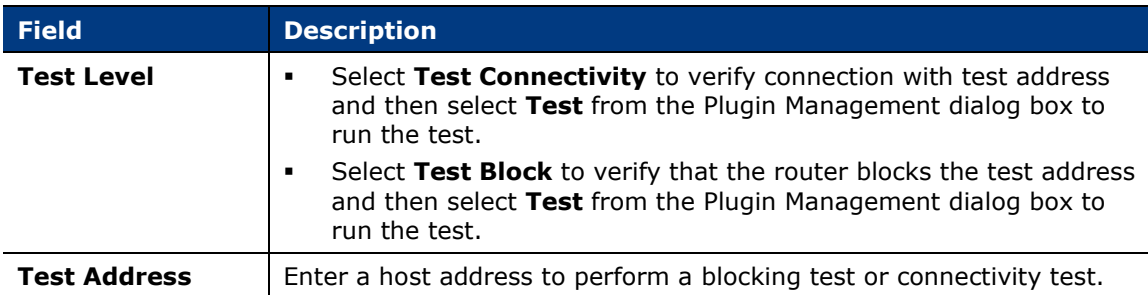

### <span id="page-11-0"></span>**Additional Forescout Documentation**

For information about other Forescout features and modules, refer to the following resources:

- [Documentation Downloads](#page-11-1)
- [Documentation Portal](#page-12-2)
- **Exercise [Forescout Help Tools](#page-12-1)**

#### <span id="page-11-1"></span>**Documentation Downloads**

Documentation downloads can be accessed from the [Technical Documentation Page,](#page-11-2) and one of two Forescout portals, depending on which licensing mode your deployment is using.

- *Per-Appliance Licensing Mode* [Product Updates Portal](#page-11-3)
- *Flexx Licensing Mode* [Customer Support Portal](#page-11-4)
- *Software downloads are also available from these portals.*

#### **To identify your licensing mode:**

▪ From the Console, select **Help > About Forescout**.

#### <span id="page-11-2"></span>**Technical Documentation Page**

The Forescout Technical Documentation page provides a link to the searchable, webbased [Documentation Portal,](#page-12-2) as well as links to a wide range of Forescout technical documentation in PDF format.

#### **To access the Technical Documentation page:**

▪ Go to [https://www.Forescout.com/company/technical-documentation/](https://protect-us.mimecast.com/s/jlG2CJ6jovFq0W3qtVh_VT?domain=forescout.com)

#### <span id="page-11-3"></span>**Product Updates Portal**

The Product Updates Portal provides product and documentation downloads for Forescout platform releases, Base Modules, Content Modules, and eyeExtend products. The portal also provides additional documentation.

#### **To access the Product Updates Portal:**

Go to<https://updates.forescout.com/support/index.php?url=counteract> and select the version you want to discover.

#### <span id="page-11-4"></span>**Customer Support Portal**

The Downloads page on the Forescout Customer Support Portal provides product and documentation downloads for Forescout platform releases, Base Modules, Content Modules, and eyeExtend products. Software and related documentation only appear on the Downloads page if you have a license entitlement for the software.

#### **To access documentation on the Customer Support Portal:**

▪ Go to [https://Forescout.force.com/support/](https://forescout.force.com/support/) and select **Downloads**.

#### <span id="page-12-0"></span>**Documentation Portal**

The Forescout Documentation Portal is a searchable, web-based library containing information about Forescout tools, features, functionality, and integrations.

#### **To access the Documentation Portal:**

▪ Go to [https://updates.forescout.com/support/files/counteract/docs\\_portal/](https://updates.forescout.com/support/files/counteract/docs_portal/)

#### <span id="page-12-1"></span>**Forescout Help Tools**

You can access individual documents, as well as the [Documentation Portal,](#page-12-0) directly from the Console.

#### *Console Help Buttons*

▪ Use context sensitive *Help* buttons to quickly access information about the tasks and topics you are working with in the Console.

#### *Forescout Administration Guide*

▪ Select **Administration Guide** from the **Help** menu.

#### *Plugin Help Files*

▪ After the plugin is installed, select **Tools** > **Options** > **Modules**, select the plugin, and then select **Help**.

#### *Content Module, eyeSegment Module, and eyeExtend Product Help Files*

▪ After the component is installed, select **Tools** > **Options** > **Modules**, select the component, and then select **Help**.

#### <span id="page-12-2"></span>*Documentation Portal*

▪ Select **Documentation Portal** from the **Help** menu.